## **Xmanager User's Guide**

## **1. 소개**

- Xmanager 는 Microsoft Windows 환경에서 동작하는 소프트웨어

- Xmanager 는 리눅스 SSH(Secure Shell)를 통해 윈도우즈에서 X 응용 프로그램을 실행할 수 있게함

## **2. 설치 (이미 설치되어 있다면 "3. 설정"으로 이동)**

Xmanager 는 상용 프로그램이므로 구입해야 하나, 넷사랑 홈페이지(http://www.netsarang.co.kr)를 통해 30 일 평가판을 사용할 수 있다. 넷사랑 홈페이지 메인 화면에서 "주요제품" - "Xmanager 3.0" 클릭 후 다운로드 페이지에서 다운로드 한다 (이 과정에서 이름, 이메일을 입력해야 함). 다운로드한 파일을 실행하면 설치된다(설치 과정에서 설정 변경 필요없음).

## **3. 설정**

Xmanager 를 설치하면 "Xmanager", "Xstart", "Xbrowser", "Xconfig"와 같은 프로그램이 설치되는데 이 중 "Xstart"를 실행한다. 이 프로그램을 통해 리눅스 서버의 터미널인 "Xterm"을 "SSH"프로토콜을 이용하여 실행할 수 있다. 접속하려는 서버와 그에 따른 설정방법은 다음과 같다.

- 접속서버(호스트) : moment.snu.ac.kr

- Xstart 실행 후 오른편 버튼 중 "새로 만들기" 클릭

- 새 세션 이름 입력란에 적당한 이름을 입력후 엔터 (여기서는 "moment"로 하겠다).

- 호스트 입력칸에 접속하려는 서버 주소를 입력한다 (moment.snu.ac.kr)

- 아래의 프로토콜은 "SSH"를 선택한다

- 프로토콜 아래의 "사용자"와 "비밀번호" 칸에는 등록된 사용자 이름과 비밀번호를 입력한다(사전에 moment 시스템 관리자에게 신청한 이름과 비밀번호 사용)

- 실행명령에는 "/usr/bin/xterm"을 입력한다.

- 아래의 "옵션"은 연결이 잘 이루어 지고 있는지 확인하기 위한 것이므로 선택하지 않아도 좋음. 만약 연결에 문제가 있을 경우 체크 후 원인 확인해야 함.

- 오른편의 "저장" 버튼을 누르면 설정을 저장할 수 있고 나중에 다시 Xmanager 를 실행하였을 경우 "세션"에서 설정한 이름을 선택하면 이전 설정을 불러올 수 있다.

- 오른편의 "실행" 버튼 클릭

- "SSH 보안 경고" 창이 뜨면 "받아들이고 저장" 선택 (재 접속시 나오지 않음)

- "SSH 사용자 인증"창이 뜨면 아래의 "Keyboard Interactive"를 선택하고 확인 버튼 클릭

- Pa assword 입력 창에 자신의 계정 암호를 입력후 엔터

– 윈도우에 방화벽이 설정되어 있는 경우 보안경고 창이 뜰 수 있는데, 이 경우 차단 해제 선택 택

- Xt erm 실행

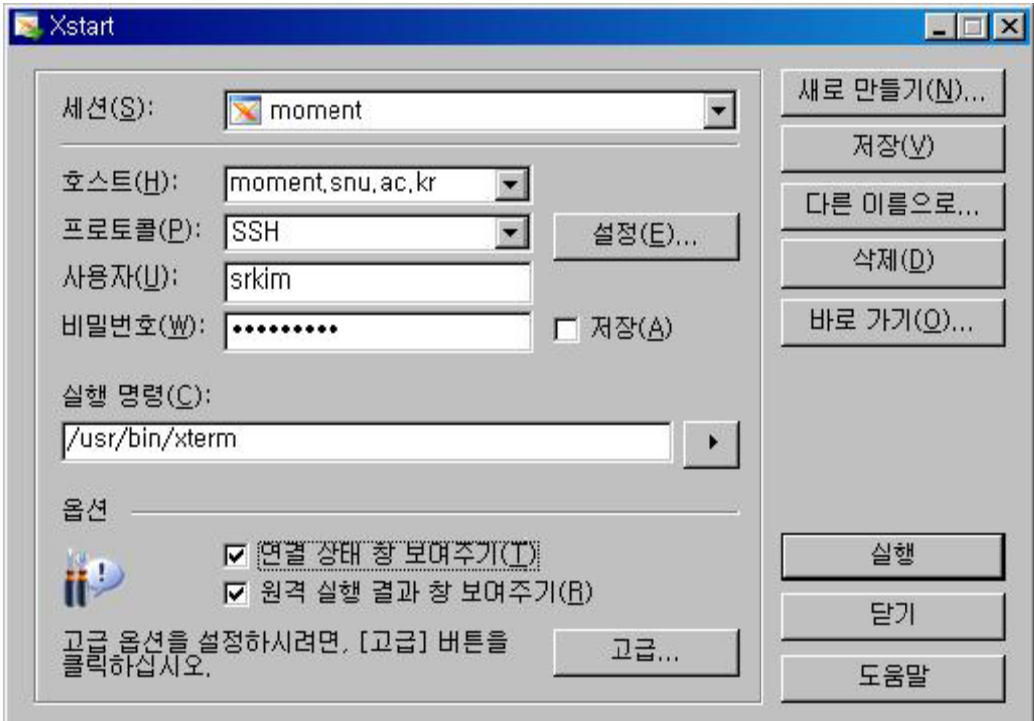

Xma anager 설정 예

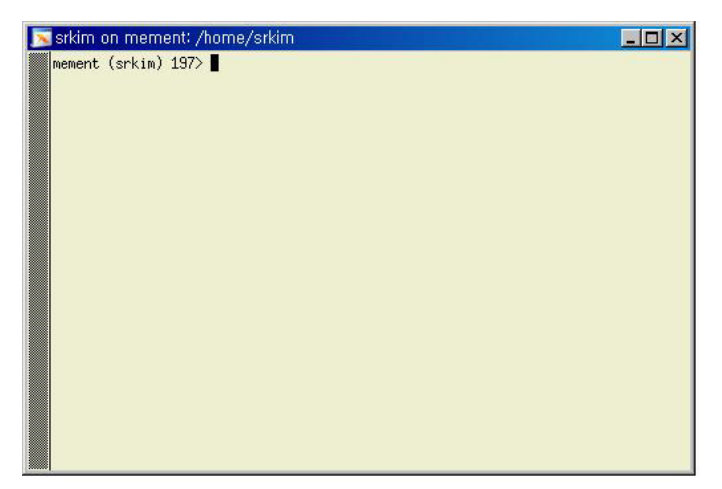

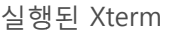